### Microsoft Word (1) Microsoft Wordの基本

ITスキル実習 

### 今日の学習目標

● 申請書様式を作成しながら, よく使う機能を一通り確認する

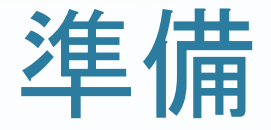

### ● 課題文書をダウンロードし、作成する文書の確認をする.

### Wordでの文書作成

- 1. 文書レイアウトの設定 ← ── 最初にやっておいた方がいい
	- 紙のサイズ,余白,行数など
- 2. テキストを入力
- 3. 書式を指定
	- 文字の大きさ,色,位置

### まずは起動

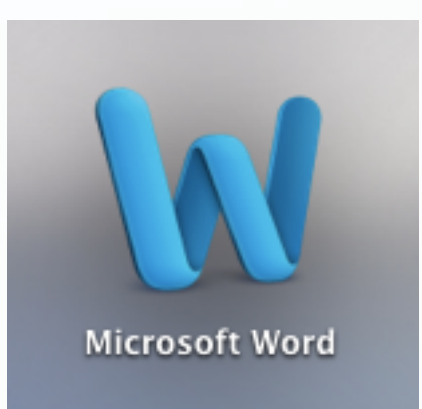

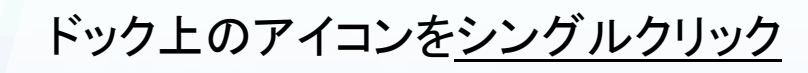

### 新規ファイルの作成

### ● 初回起動時は「テンプレートから新規作成」

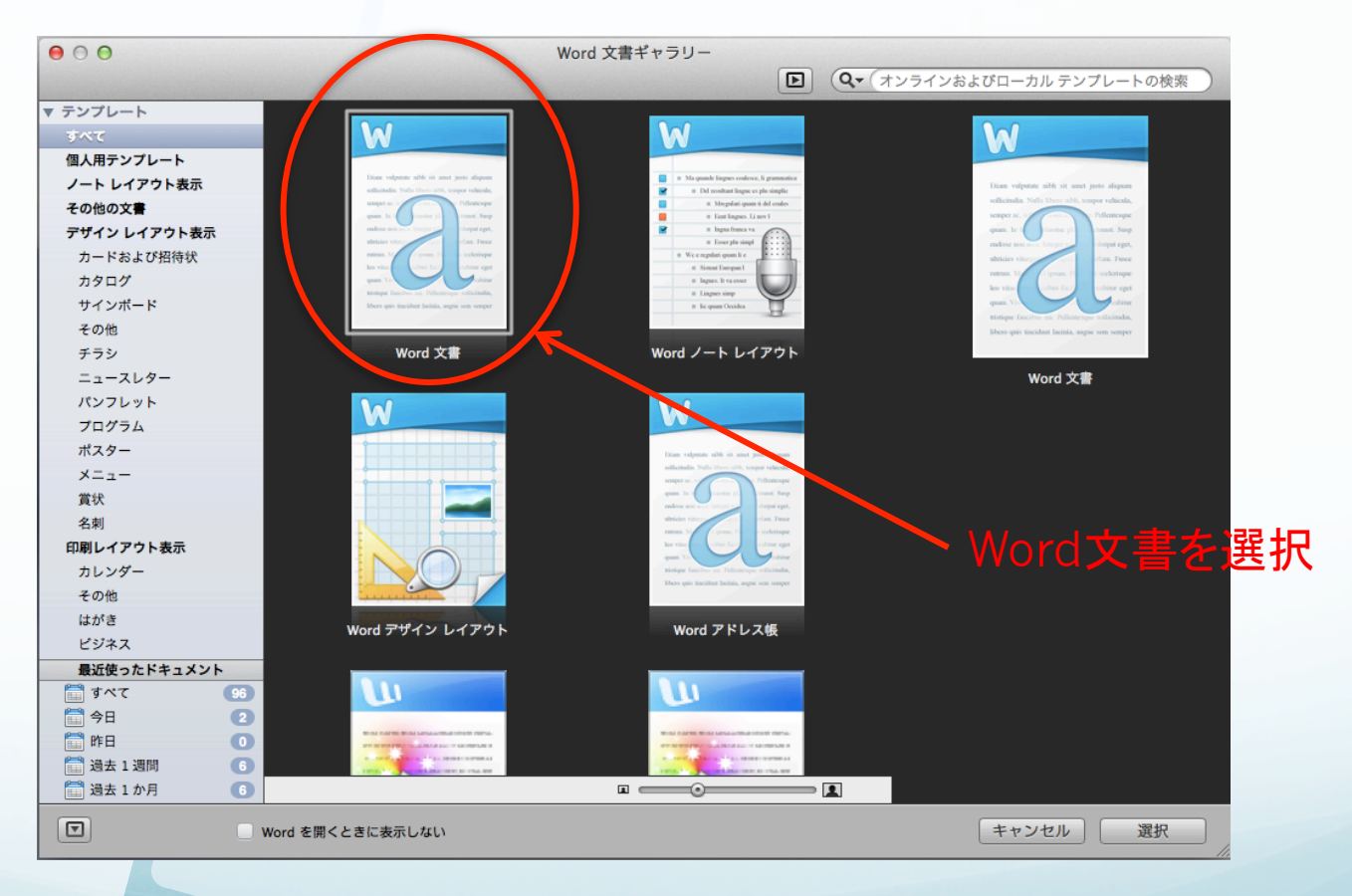

### Mac用Word2011の画面構成

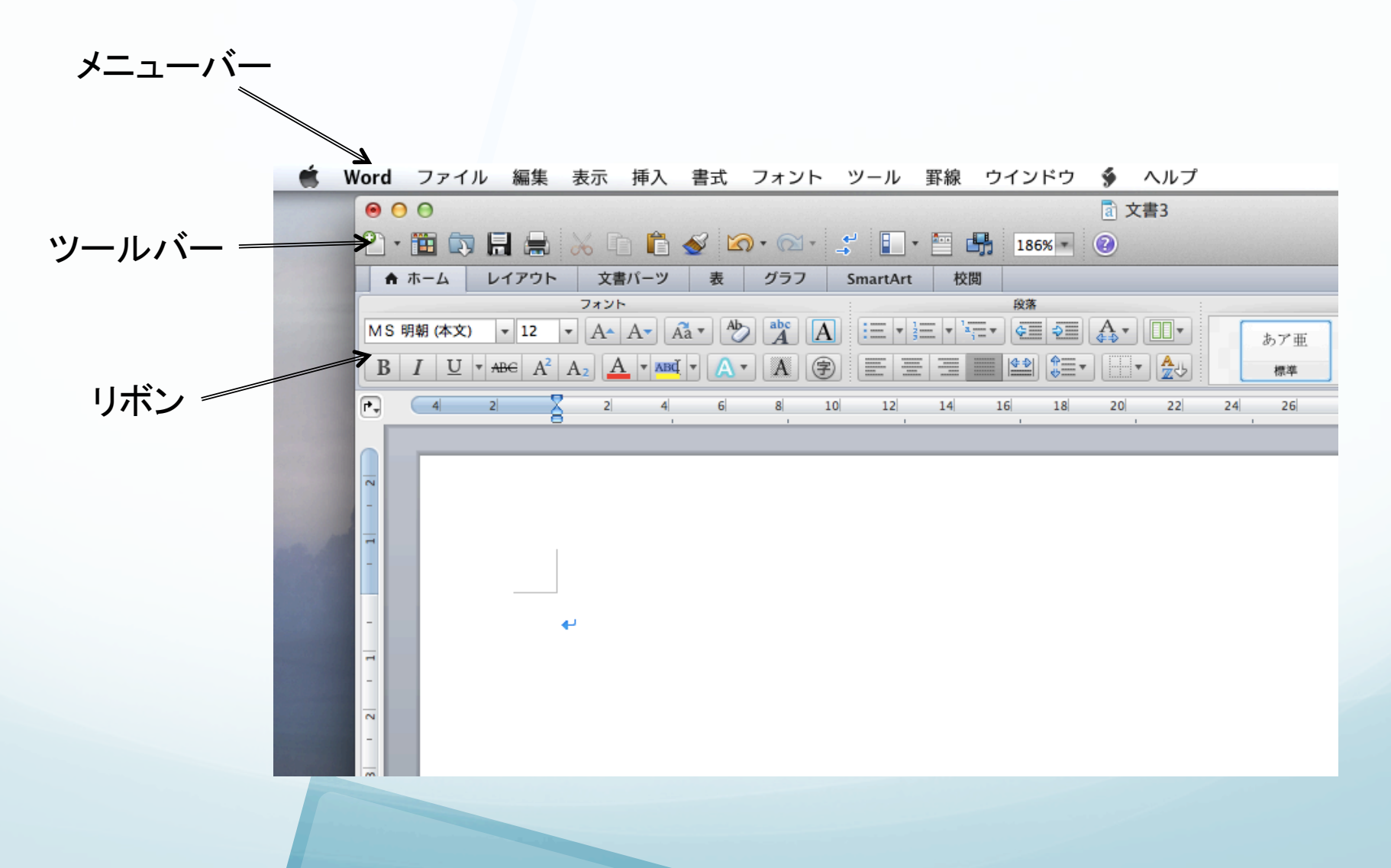

## 文書レイアウトの設定

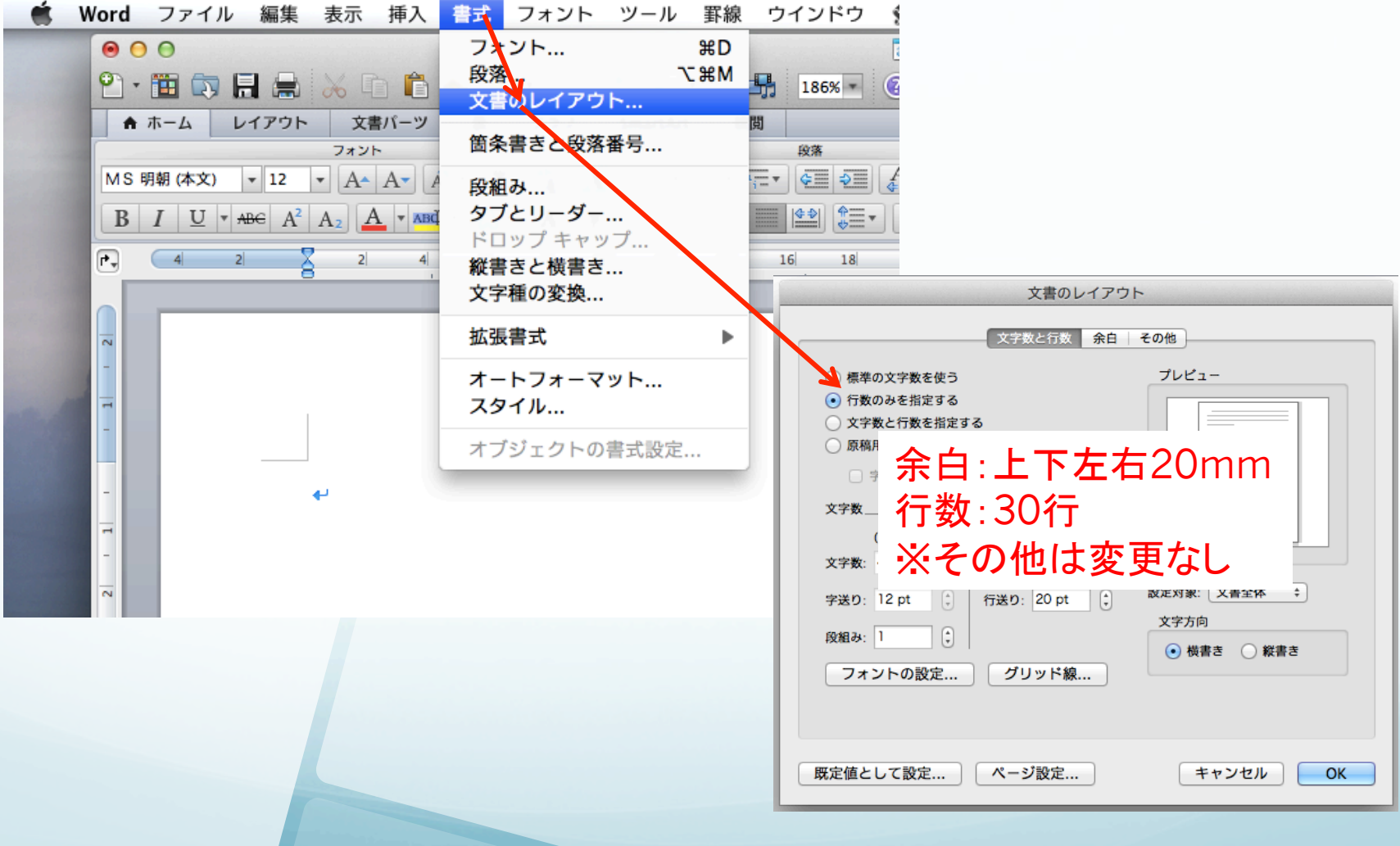

### 基本書式の設定

- マウスで書式を設定する箇所を指定
	- フォントについては範囲指定
	- 段落については段落内にカーソルがあれば良い
- 「ホーム」リボンで設定
	- フォントの種類, 大きさ, 色
	- 段落の揃え(中央,左,右),箇条書き

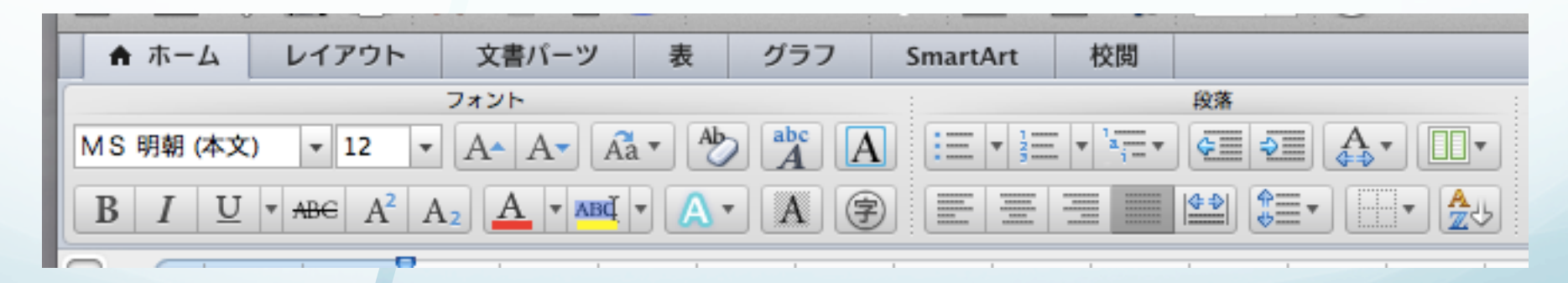

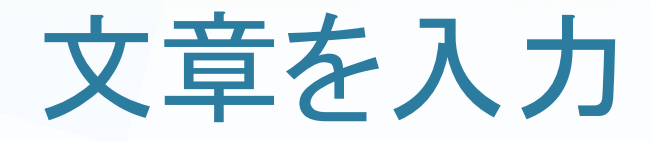

- 課題文書に従って文章のみを入力
	- 書式はこのあと設定していきます
	- 入力後の感じは次のスライド

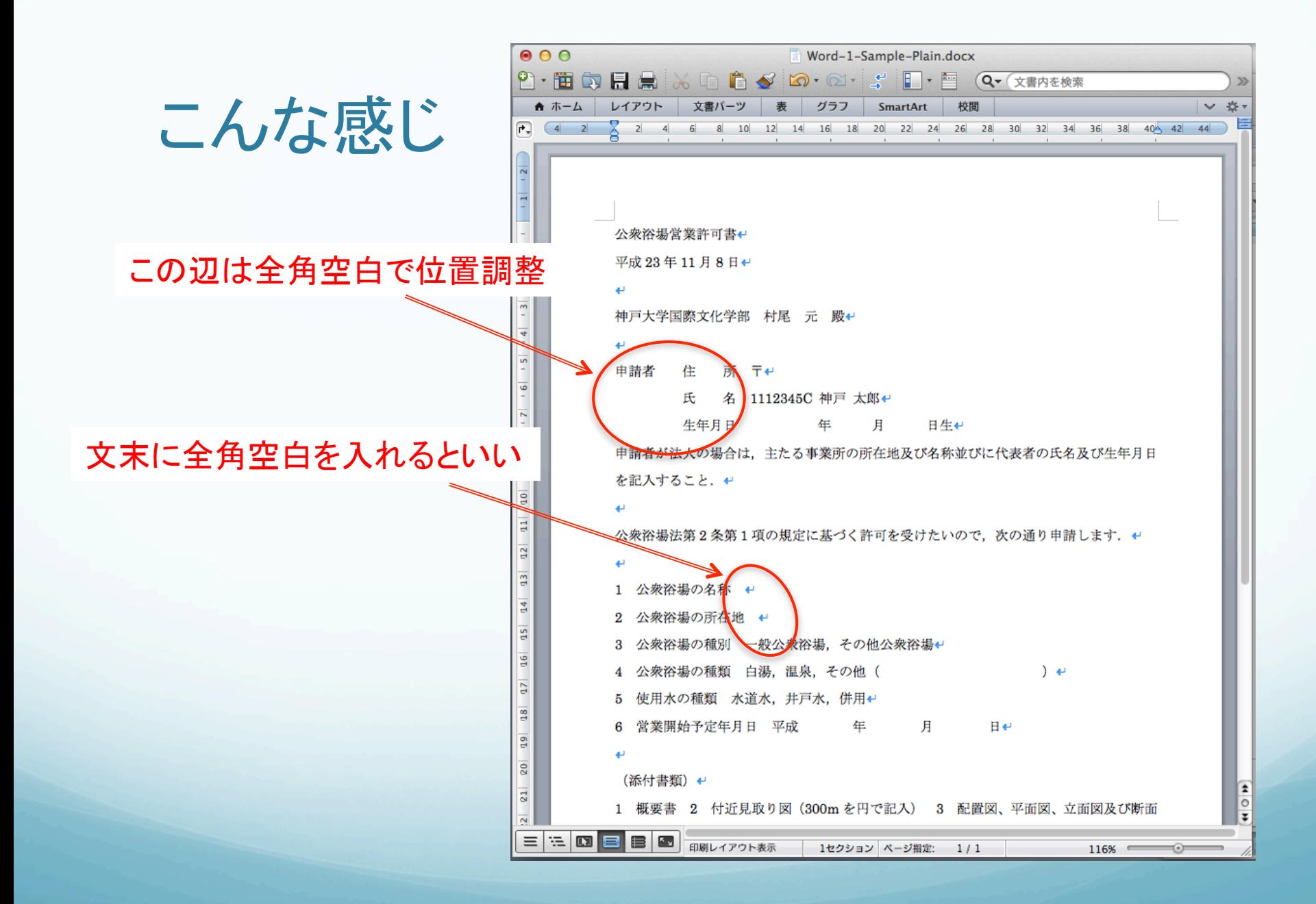

### 段落番号の自動付与の禁止

● 先頭が数字から始まる場合に段落番号が自動付与 → 邪魔な場合は自動付与を禁止するとよい

#### 1) コンテキスト設定ボタンをクリック

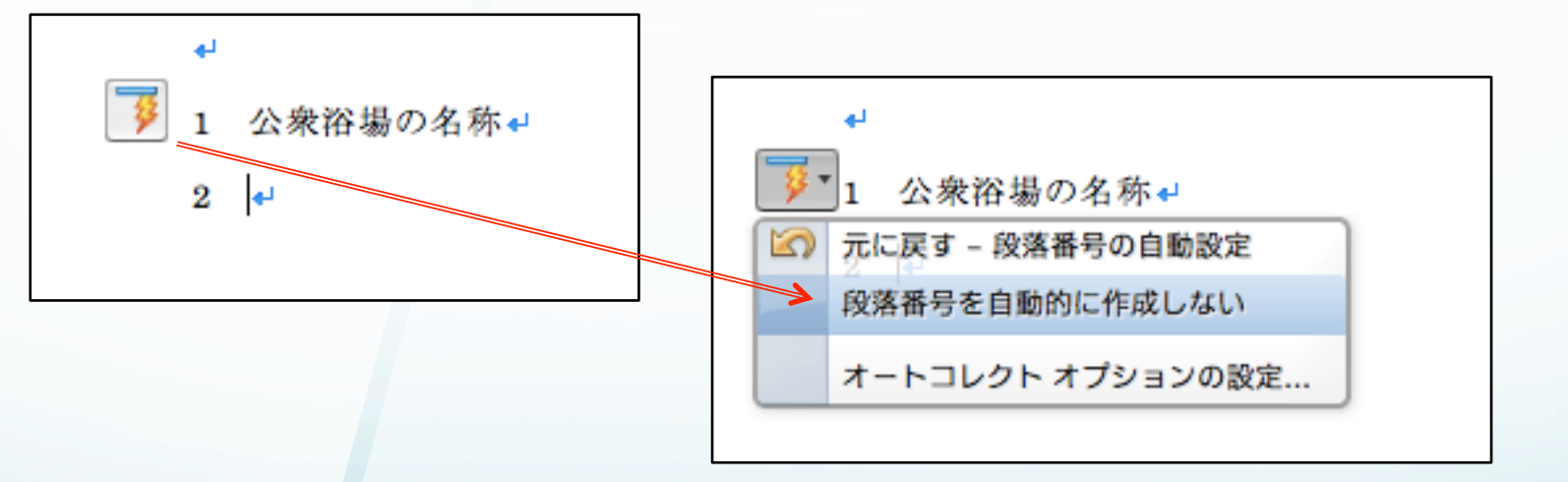

2) メニューから「段落番号を自動的に作成しない」を選択 

### フォントと段落の書式整える

- コメント付きの課題作品例を参考
	- 幾つかの設定のやり方は次ページ以降

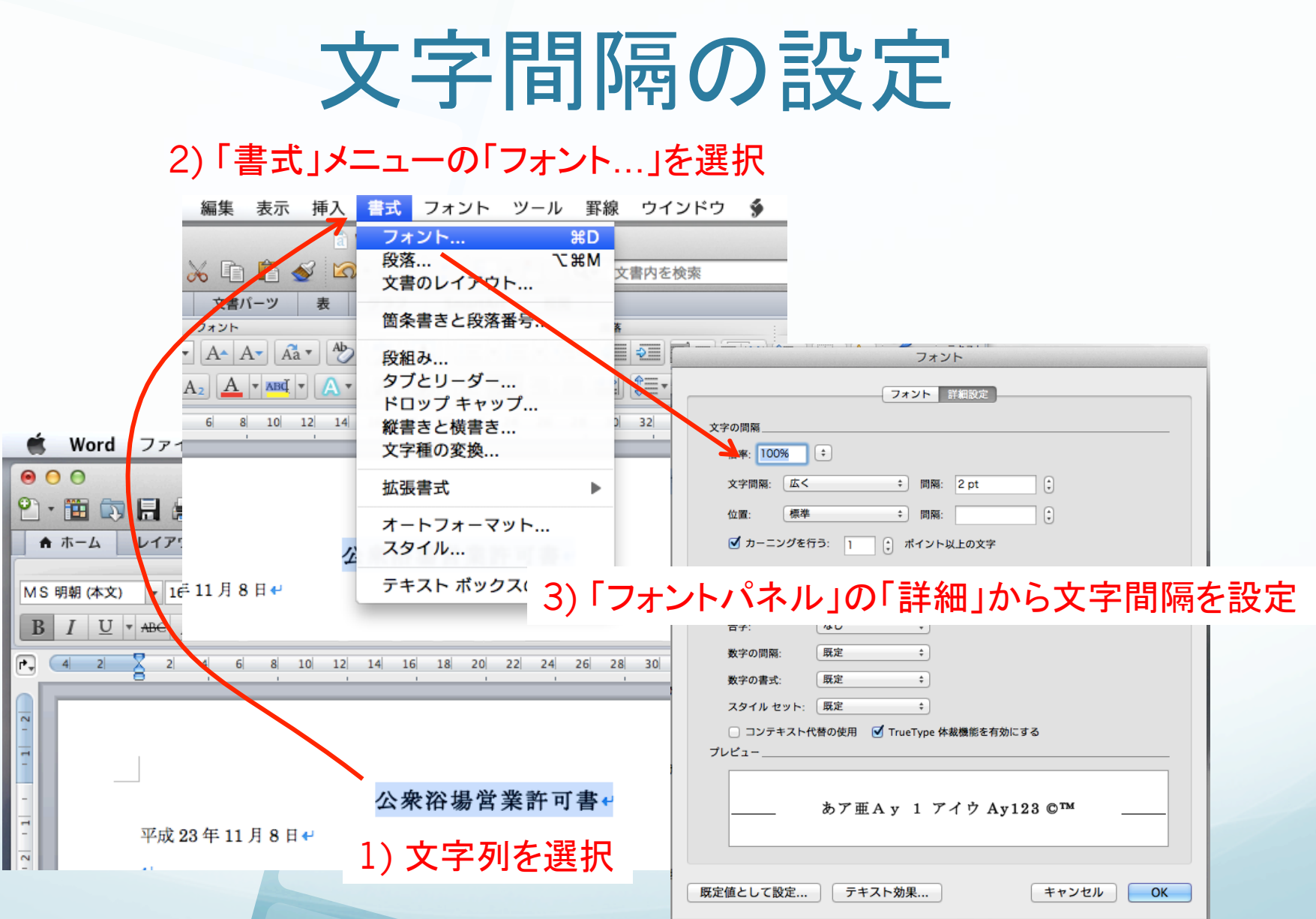

# 行間隔と先頭行の字下げ設定

2) 「書式」メニューの「段落...」を選択

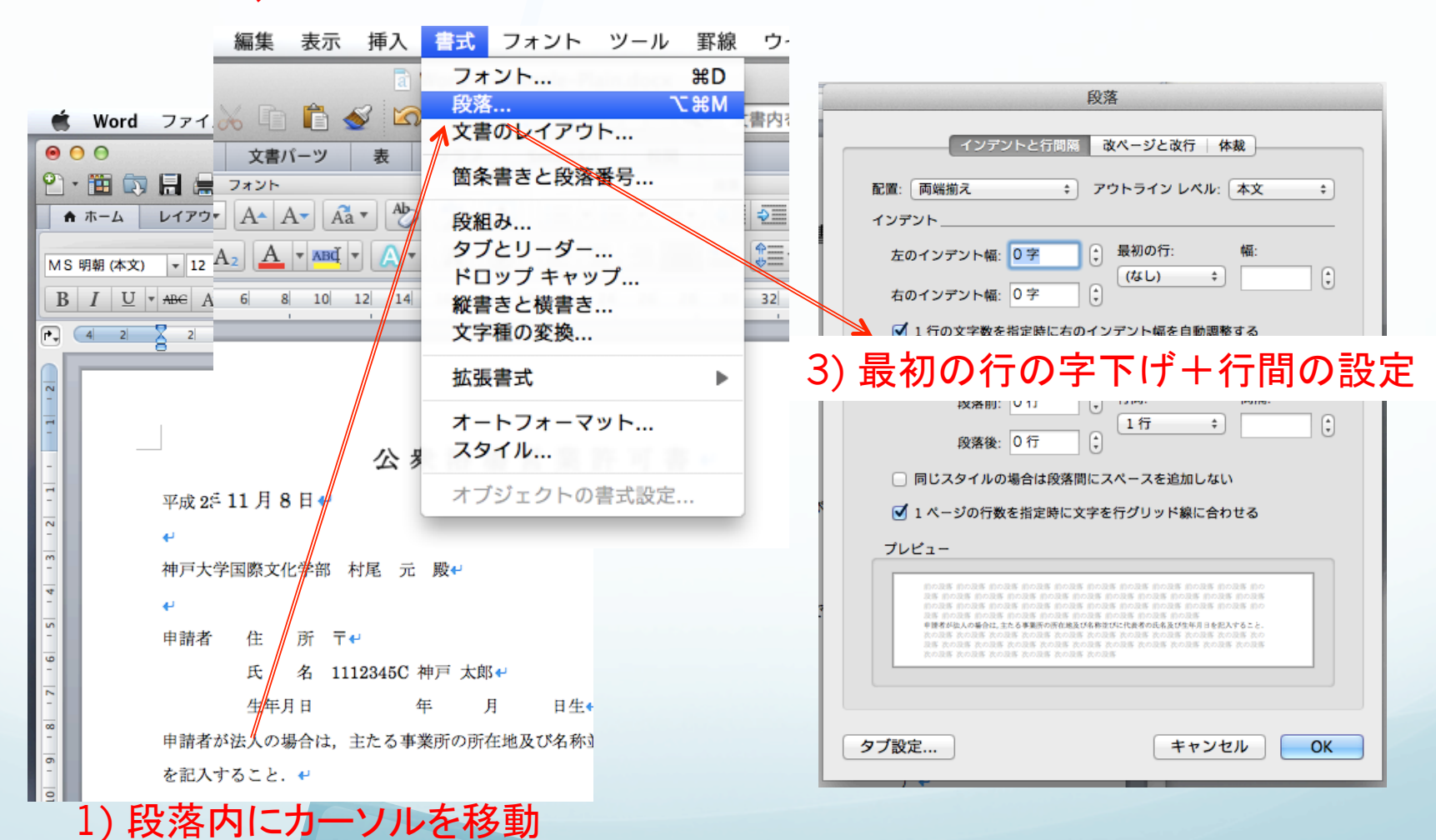

### 均等割り付け

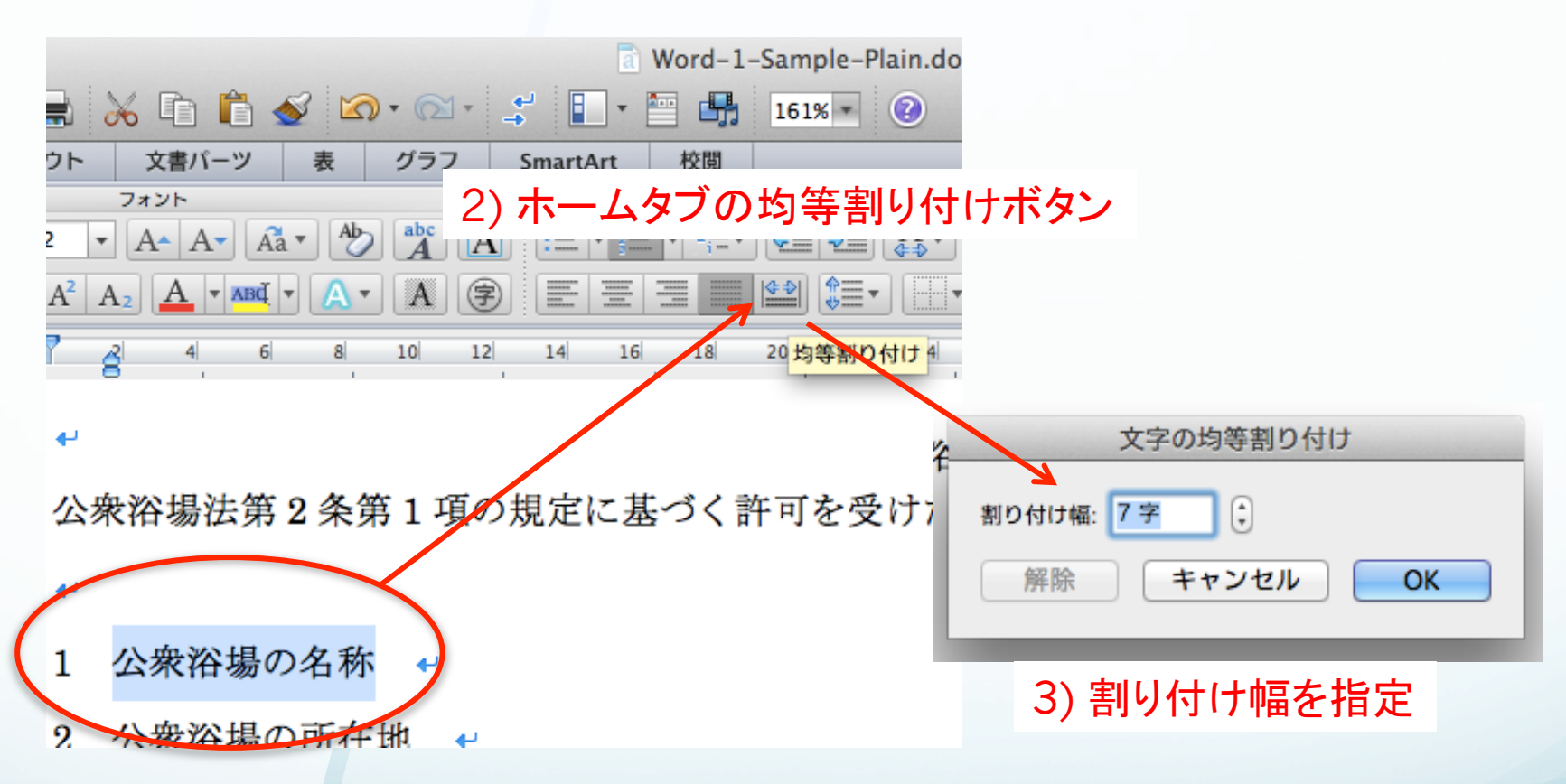

<sup>1)</sup> 範囲指定(Commandキーを押しながら複数選択) 

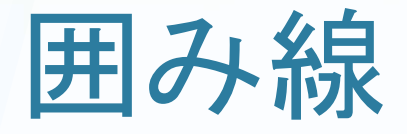

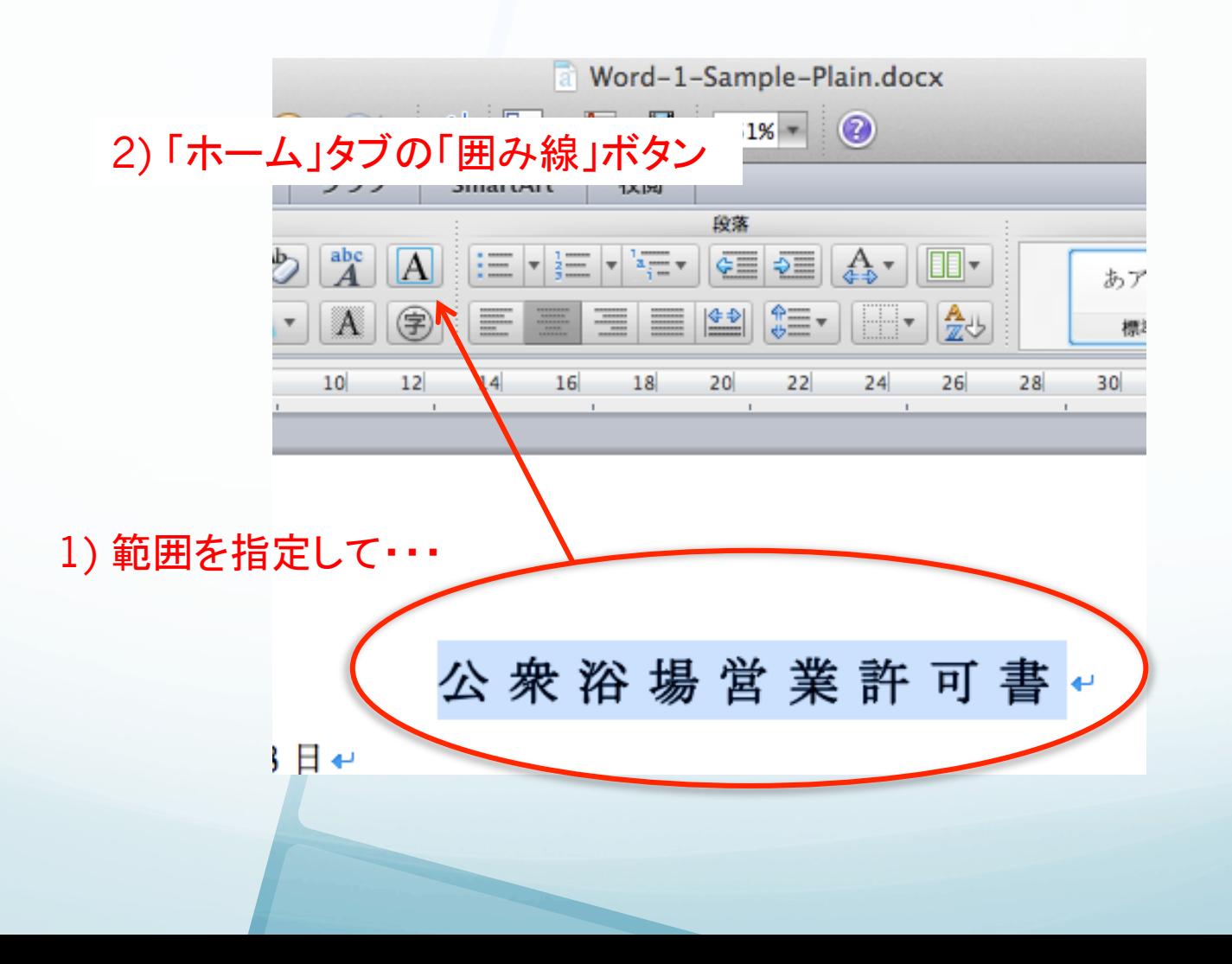

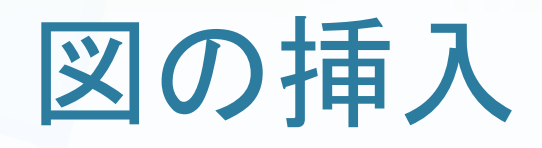

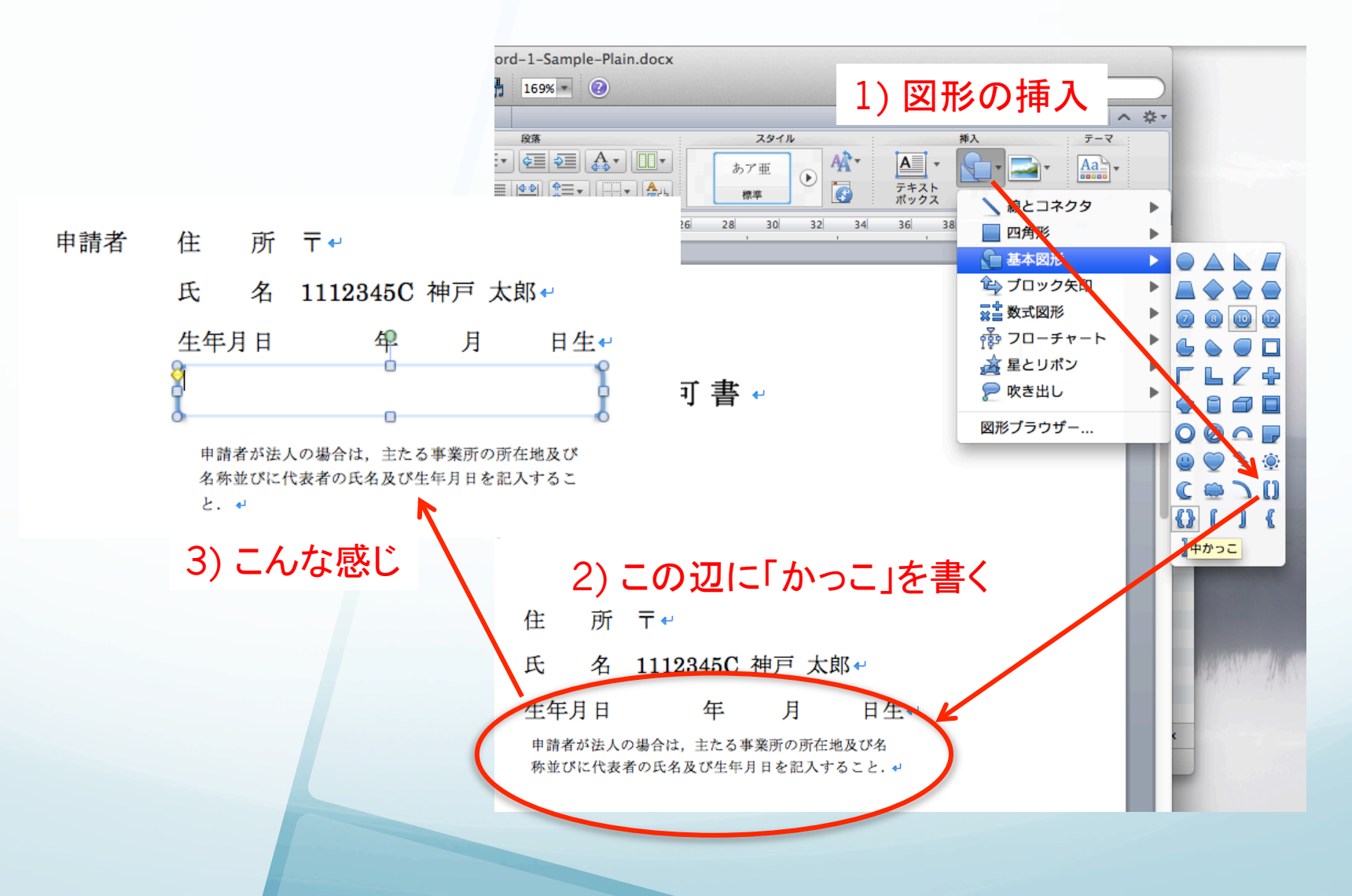

# 文字列の折り返しの設定

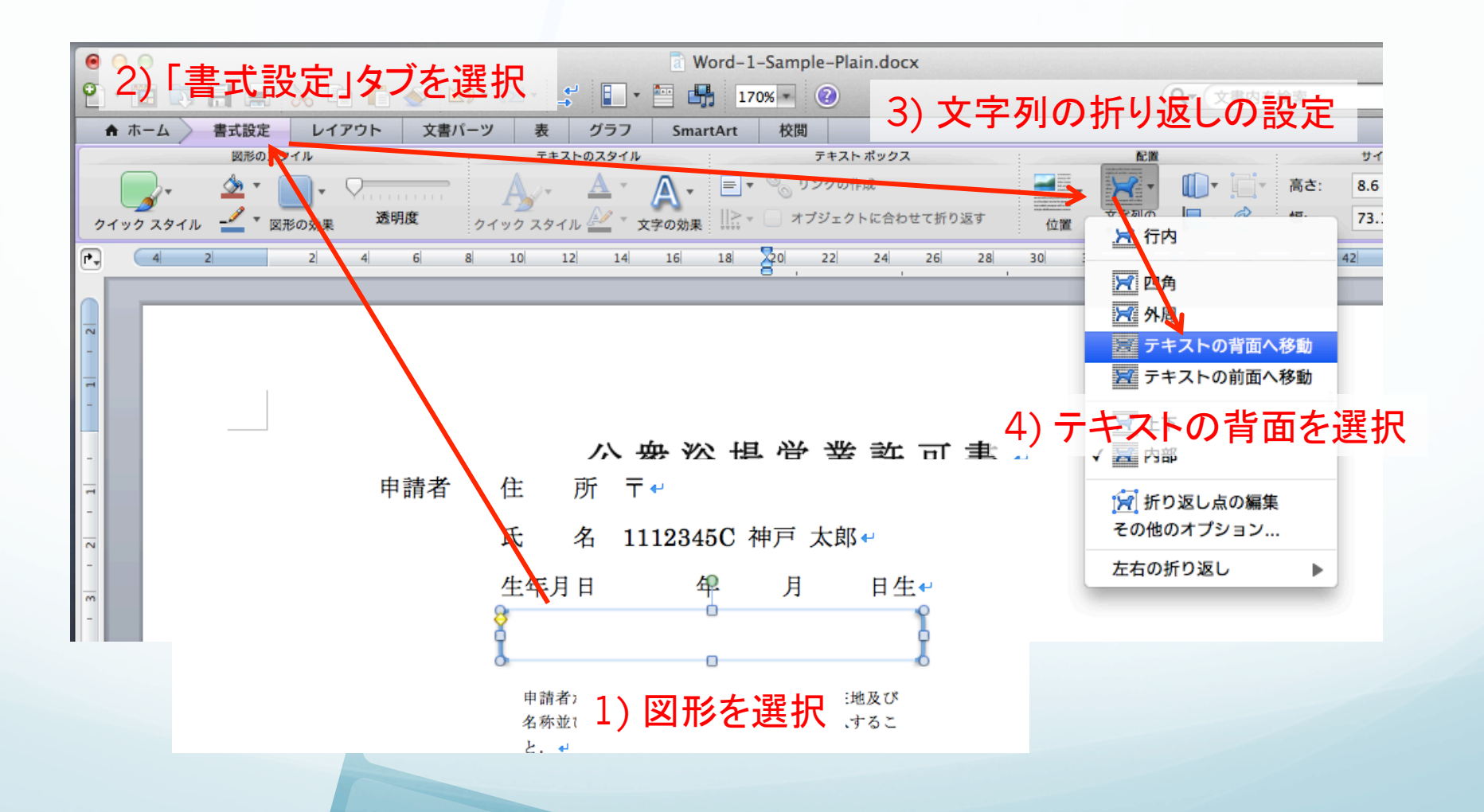

### 写真領域の作成

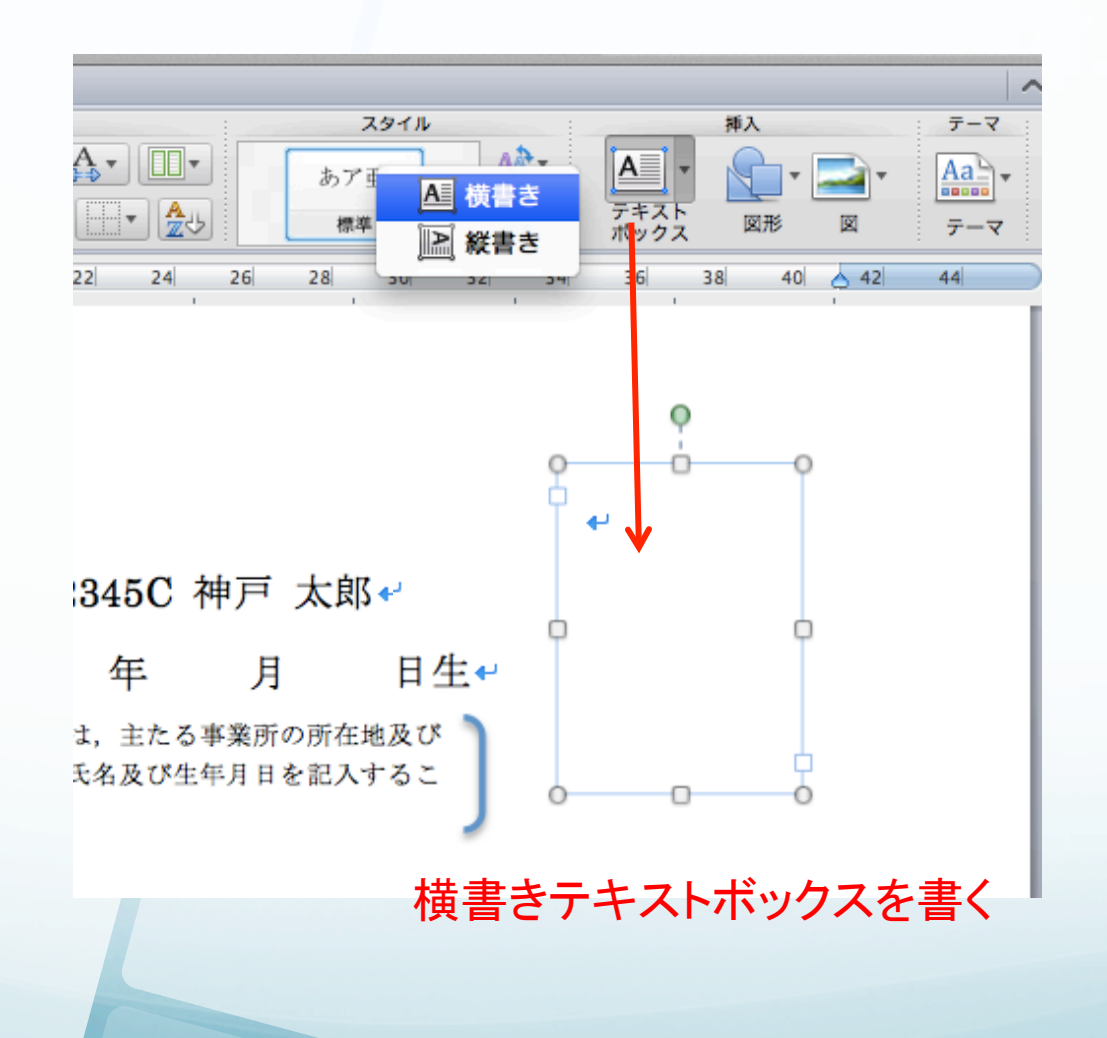

### 写真領域の書式設定

- テキストボックスを選択 → 「書式設定」タブを選択
	- テキストボックスを「テキストの前面に移動」
	- 枠線を黒色, 点線にする
	- **サイズを縦40mm,横30mmにする**

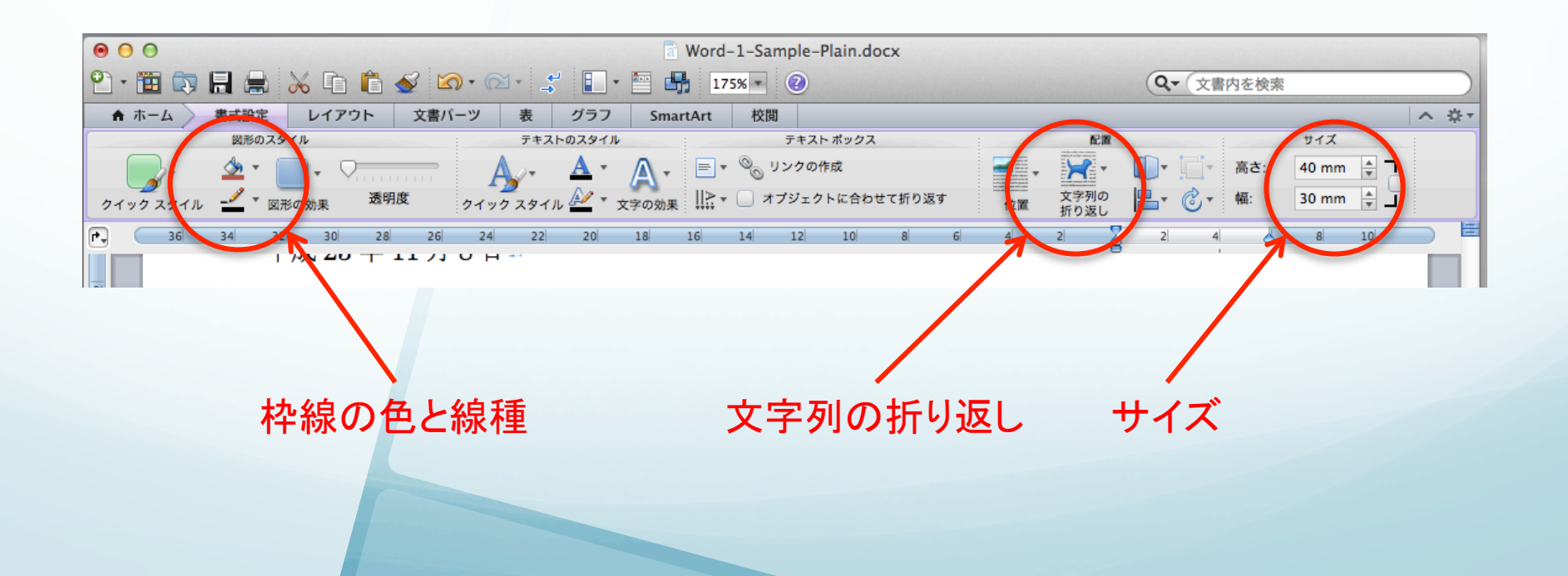

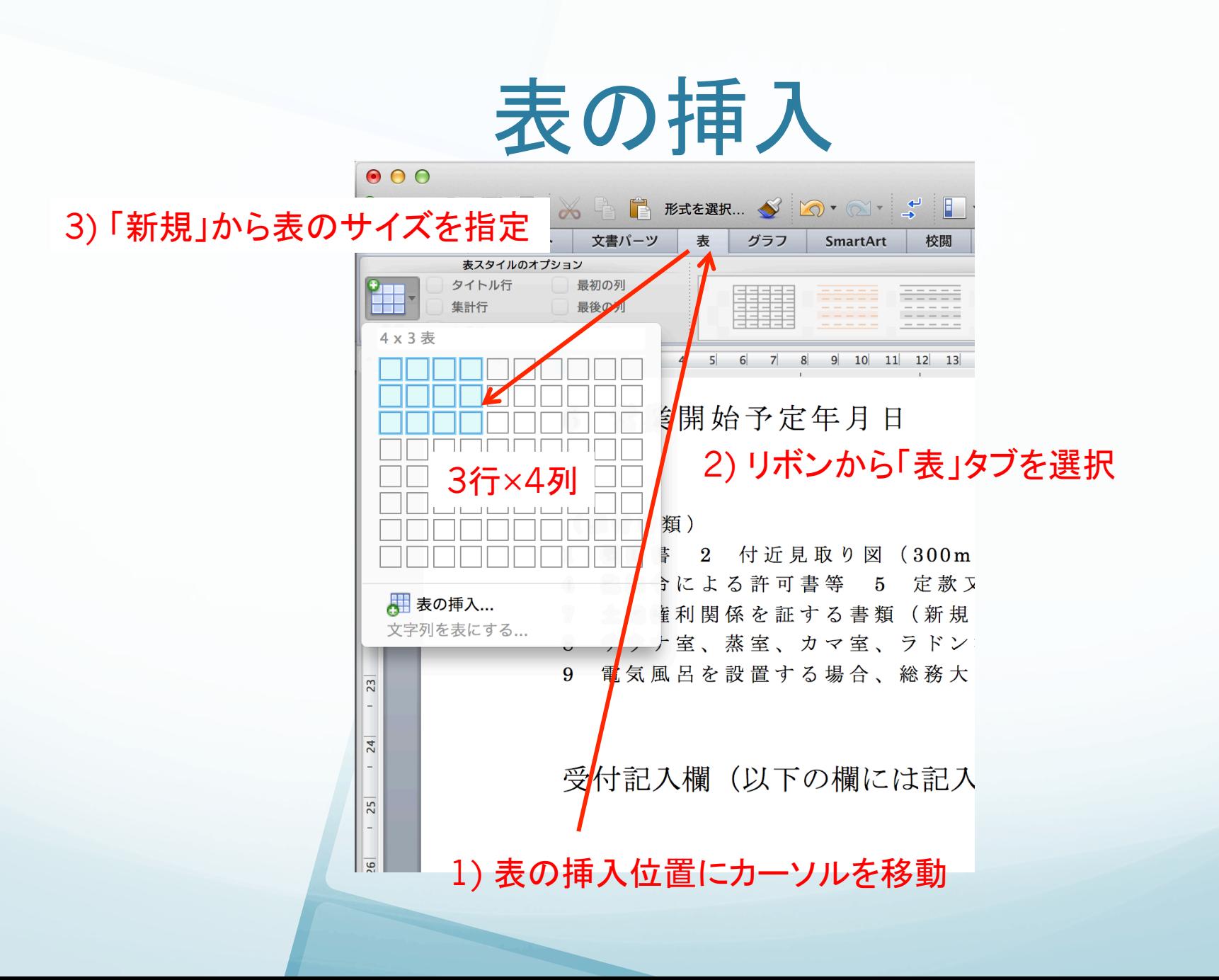

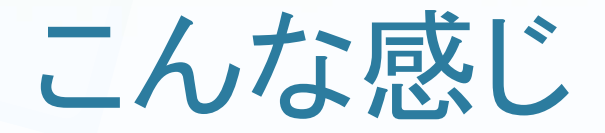

● 3行×4列の表を挿入

9 電気風呂を設置する場合、総務大臣の型式認可許可証の写し

受付記入欄(以下の欄には記入しないで下さい)

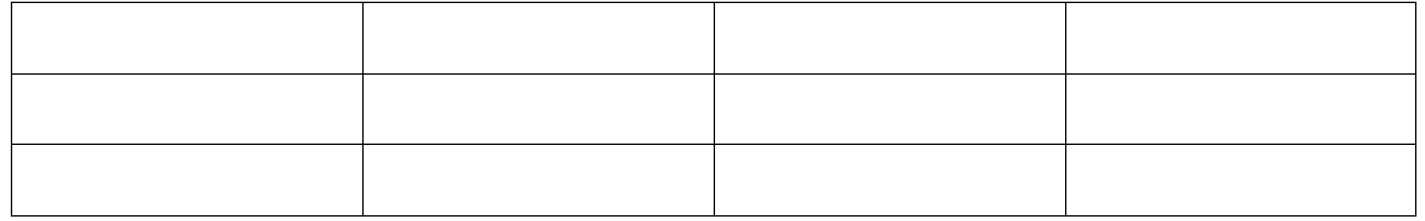

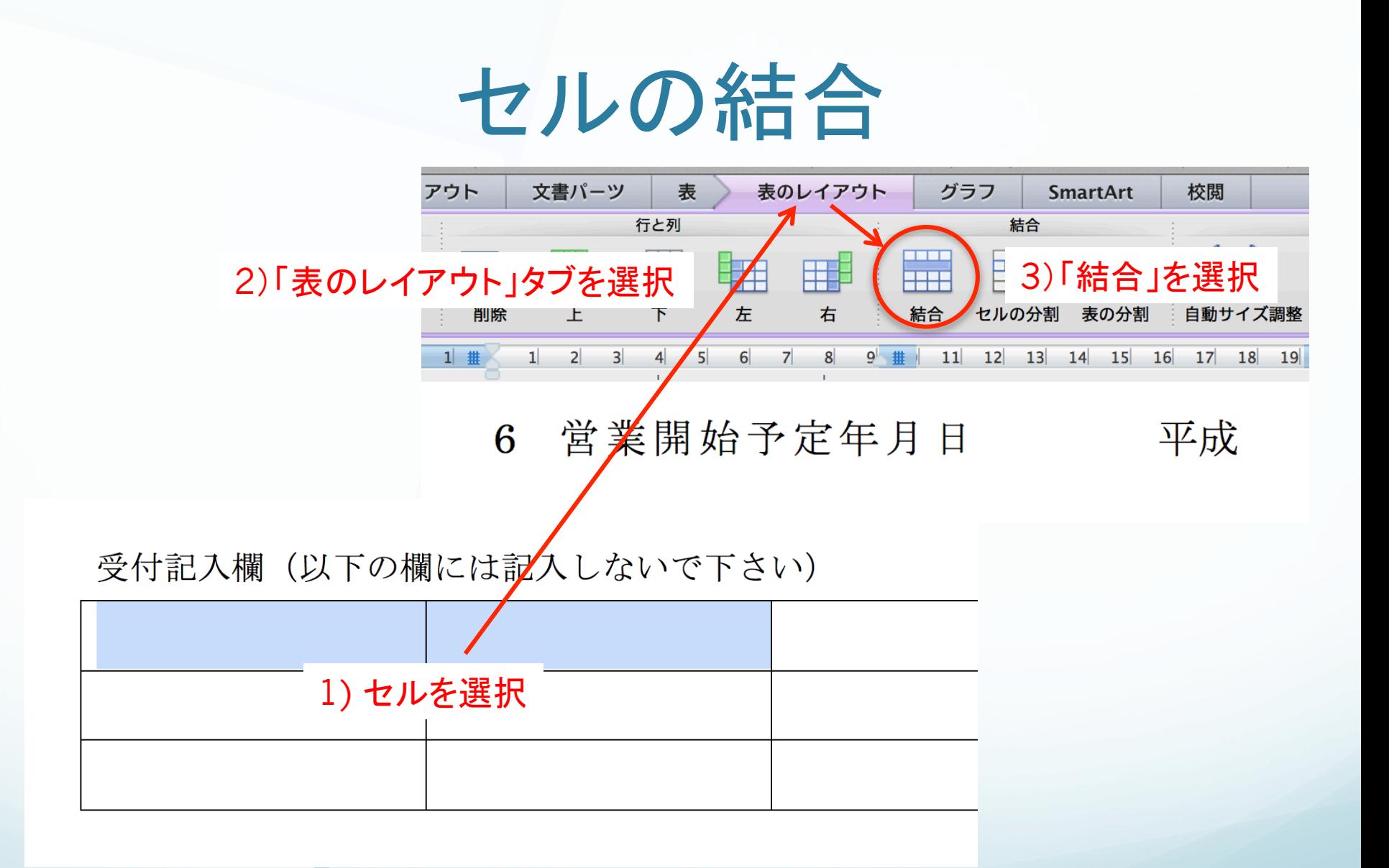

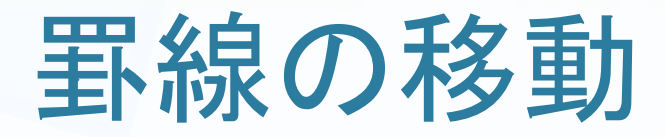

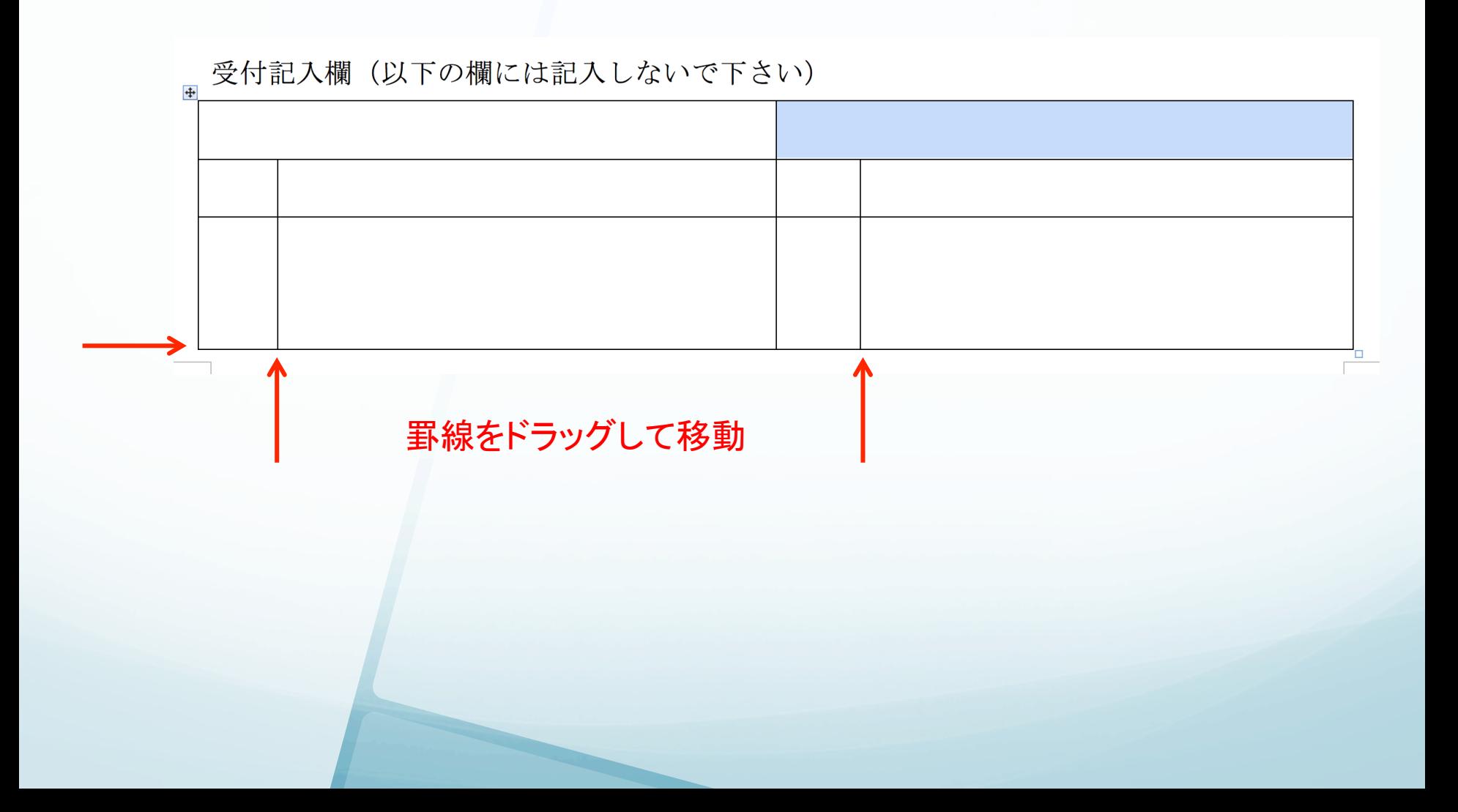

## セルの高さを揃える

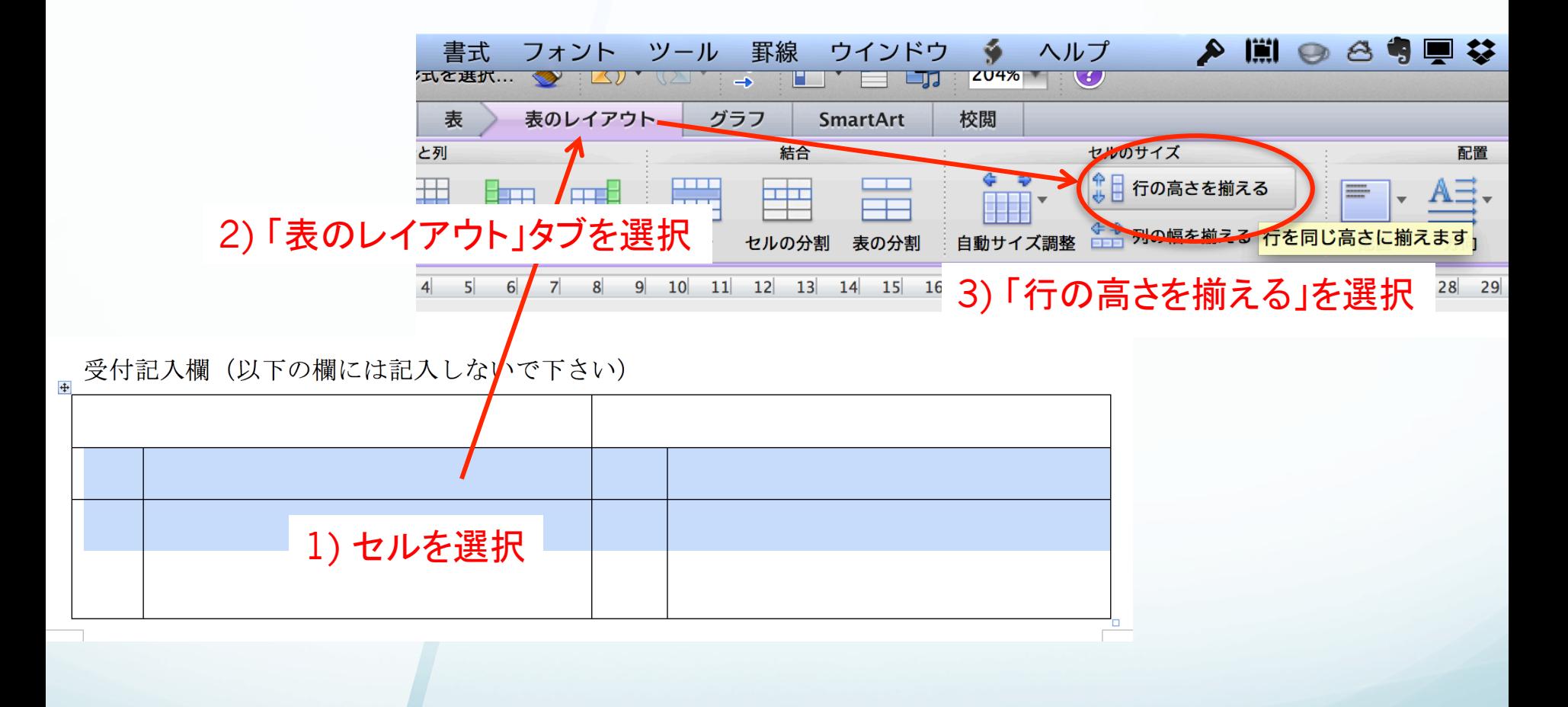

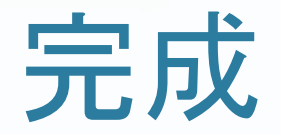

### ● 表の中を入力して完成

#### ■ 受付記入欄 (以下の欄には記入しないで下さい)

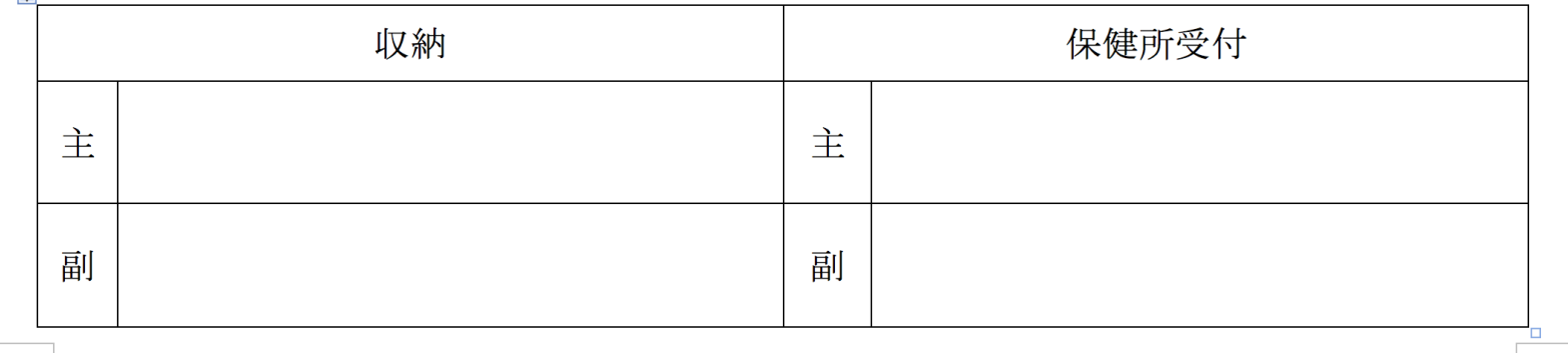